IBM Storage Support for Microsoft Volume Shadow Copy Service and Virtual Disk Service Version 4.16.0

User Guide

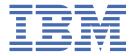

#### Note

Before using this document and the product it supports, read the information in "Notices" on page 37.

# Contents

| List of Figures                                                                          | v     |
|------------------------------------------------------------------------------------------|-------|
| List of Tables                                                                           | vii   |
|                                                                                          | ••••• |
| About this guide                                                                         | iv    |
| Who should use this guide                                                                |       |
| Conventions used in this guide                                                           |       |
| Related information and publications                                                     |       |
| Getting information, help, and service                                                   |       |
| Ordering publications                                                                    |       |
| Sending or posting your comments                                                         |       |
| Chapter 1. Introduction                                                                  | 1     |
| Integration with VMware environments                                                     |       |
| Compatibility and requirements                                                           |       |
|                                                                                          |       |
| Chapter 2. Installation                                                                  | 3     |
| Download site                                                                            |       |
| Running installation wizard                                                              |       |
|                                                                                          |       |
| Chapter 3. Configuration                                                                 | 7     |
|                                                                                          |       |
| Configuring in a physical environment                                                    |       |
| Configuring VSS using Fibre Channel<br>Configuring VSS using iSCSI                       |       |
|                                                                                          |       |
| Configuring in a VMware environment                                                      |       |
| User Privileges                                                                          |       |
| vSphere web Services                                                                     |       |
| Configuring the provider settings for VMware                                             |       |
| Configuring advanced functions with VMware                                               |       |
| Snapshots with different storage protocols                                               |       |
| Configuring Hyper-V                                                                      |       |
| Hyper-V basic configuration                                                              |       |
| Hyper-V requirements                                                                     |       |
| Configuring the Host (Hyper-V) Server                                                    |       |
| Configuring IBM Storage Support for Microsoft VSS and VDS using Microsoft Hyper-V        |       |
| Configuring source volumes using Microsoft Hyper-V                                       |       |
| Taking snapshots using Microsoft Hyper-V                                                 |       |
| Microsoft Hyper-V advanced configuration                                                 |       |
| Creating a virtual port with Microsoft Windows 2012 Virtual HBA                          |       |
| Creating a zone with Microsoft Windows Server 2012 Virtual HBA                           |       |
| Configuring storage with Microsoft Windows Server 2012 Virtual HBA                       |       |
| Configuring NPIV with Hyper-V                                                            |       |
| Configuring Windows Failover Cluster                                                     |       |
| Configuring for dynamic target volume allocation                                         |       |
| Configuring for dynamic target volume allocation for IBM Storwize Family storage systems |       |
| Configuring for dynamic target volume allocation for IBM DS8000 storage systems          | 27    |
| Chapter 4. Troubleshooting                                                               | 20    |
| Error codes                                                                              |       |
|                                                                                          |       |
| Notices                                                                                  | 27    |
|                                                                                          |       |

|       | lemarks |   |
|-------|---------|---|
| Index |         | , |

# **List of Figures**

| 1. The installation welcome page    | 4    |
|-------------------------------------|------|
| 2. Enter CIM Server Details         | 5    |
| 3. vSphere client - user privileges | 9    |
| 4. Select Compatibility Mode        | . 10 |

# **List of Tables**

| 1. R | Role settings in the vCenter server                                                  | 9  |
|------|--------------------------------------------------------------------------------------|----|
| 2. S | Server certificate file names and locations of the VMware ESX(i) and vCenter servers | 12 |
| 3. S | Summary table of protocol selections                                                 | 17 |

# About this guide

This user guide describes how to configure and use the IBM Storage Support for Microsoft Volume Shadow Copy Service (VSS) and Virtual Disk Service (VDS).

## Who should use this guide

This guide is intended for system administrators or others who install and use IBM Storage Support for Microsoft VSS and VDS Version 4.16.0.

You should have an understanding of the Microsoft Windows Server environment, the VSS framework, the IBM Storwize<sup>®</sup> Family and DS8000<sup>®</sup> storage systems, the VMware environment, and Windows Hyper-V environment (if used).

## **Conventions used in this guide**

These notices are used to highlight key information.

Note: These notices provide important tips, guidance, or advice.

**Important:** These notices provide information or advice that might help you avoid inconvenient or difficult situations.

**Attention:** These notices indicate possible damage to programs, devices, or data. An attention notice appears before the instruction or situation in which damage can occur.

# **Related information and publications**

You can find additional information and publications related to the IBM Storage Support for Microsoft VSS and VDS at the following websites.

- IBM Storwize V3500 on IBM Knowledge Center (ibm.com/support/knowledgecenter/STLM6B)
- IBM Storwize V3700 on IBM Knowledge Center (ibm.com/support/knowledgecenter/STLM5A)
- IBM Storwize V5000 on IBM Knowledge Center (ibm.com/support/knowledgecenter/STHGUJ)
- IBM Storwize V7000 on IBM Knowledge Center (ibm.com/support/knowledgecenter/ST3FR7)
- IBM Storwize V7000 Unified on IBM Knowledge Center (ibm.com/support/knowledgecenter/ST5Q4U)
- IBM SAN Volume Controller on IBM Knowledge Center (ibm.com/support/knowledgecenter/STPVGU)
- IBM DS8870 on IBM Knowledge Center (ibm.com/support/knowledgecenter/ST8NCA)
- IBM DS8880 on IBM Knowledge Center (ibm.com/support/knowledgecenter/ST5GLJ)
- IBM FlashSystem<sup>®</sup> V9000 on IBM Knowledge Center (ibm.com/support/knowledgecenter/STKMQV)
- IBM FlashSystem 9100 on IBM Knowledge Center (ibm.com/support/knowledgecenter/STSLR9)
- IBM FlashSystem V840 on IBM Knowledge Center (ibm.com/support/knowledgecenter/ST2HTZ)
- VMware Product Support for VMware vSphere (vmware.com/support/product-support/vsphere), including support for ESX, ESXi, and vCenter.
- VMware Knowledge Base (kb.vmware.com)

- Microsoft MSDN web page for Volume Shadow Copy Service (msdn.microsoft.com/en-us/library/ bb968832.aspx)
- Microsoft Windows Server Troubleshooting Center (technet.microsoft.com/en-us/windowsserver)

# Getting information, help, and service

If you need help, service, technical assistance, or want more information about IBM products, you can find various sources to assist you. You can view the following websites to get information about IBM products and services and to find the latest technical information and support.

- IBM (ibm.com®)
- IBM Publications Center (www.ibm.com/shop/publications/order/)
- IBM Directory of Worldwide Contacts (www.ibm.com/planetwide)

## **Ordering publications**

The IBM Publications Center is a worldwide central repository for IBM product publications and marketing material.

The IBM Publications Center (www.ibm.com/shop/publications/order/) offers customized search functions to help you find the publications that you need. Some publications are available for you to view or download at no charge. You can also order publications. The publications center displays prices in your local currency.

## Sending or posting your comments

Your feedback is important in helping to provide the most accurate and highest quality information.

To submit any comments about this guide:

• Go to IBM Knowledge Center (ibm.com/support/knowledgecenter), drill down to the relevant page, and then click the **Feedback** link that is located at the bottom of the page.

| views o<br>or confi | r opinions of<br>rm, the corre | IBM. IBM, in its sole | discretion, re | -            | move any comments | from this site. IBM is | not responsible for | do not represent the<br>and does not validate<br>e provided "AS IS" and |
|---------------------|--------------------------------|-----------------------|----------------|--------------|-------------------|------------------------|---------------------|-------------------------------------------------------------------------|
| Cor                 | nments (0)                     | Add Comment           |                |              |                   |                        |                     |                                                                         |
|                     |                                |                       |                | No           | Comments          |                        |                     |                                                                         |
|                     |                                | Contact               | Privacy        | Terms of use | Accessibility     | + Feedback             |                     |                                                                         |
|                     |                                |                       |                |              |                   | Fee                    | dback               |                                                                         |

The feedback form is displayed and you can use it to enter and submit your comments privately.

- You can post a public comment on the Knowledge Center page that you are viewing, by clicking **Add Comment**. For this option, you must first log in to IBM Knowledge Center with your IBM ID.
- You can send your comments by email to <a href="mailto:starpubs@us.ibm.com">starpubs@us.ibm.com</a>. Be sure to include the following information:
  - Exact publication title and product version
  - Publication form number (for example: SC01-0001-01)
  - Page, table, or illustration numbers that you are commenting on
  - A detailed description of any information that should be changed

**Note:** When you send information to IBM, you grant IBM a nonexclusive right to use or distribute the information in any way it believes appropriate without incurring any obligation to you.

xii IBM Storage Support for Microsoft Volume Shadow Copy Service and Virtual Disk Service: User Guide

# **Chapter 1. Introduction**

The IBM Storage Support for Microsoft Volume Shadow Copy Service (VSS) and Virtual Disk Service (VDS) is a software module that runs as a service on Microsoft Windows Server and automatically creates snapshots of Windows-based applications.

The module uses the Microsoft Windows Server VSS framework for its management interface, and the snapshot data is stored and maintained on integrated DS8000 and Storwize Family storage systems. Part of the framework is the VSS provider, a component that creates and manages the shadow copies.

## **Integration with VMware environments**

The IBM Storage Support for Microsoft VSS and VDS supports full integration with VMware ESX or vCenter server environments.

The IBM Storage Support for Microsoft VSS and VDS uses physical Raw Device Mapping (pRDM) to physically attach an entire volume to a virtual machine.

To manipulate pRDM disks during the snapshot operation, the IBM Storage Support for Microsoft VSS and VDS interacts with VMware ESX or vCenter servers through the vSphere API that runs on the server as a web service.

## **Compatibility and requirements**

For the complete and up-to-date information about the compatibility and requirements of the IBM Storage Support for Microsoft VSS and VDS, refer to the latest release notes.

You can find the latest release notes on the <u>IBM Knowledge Center</u> (/www.ibm.com/support/ knowledgecenter/) or on <u>IBM Fix Central</u> (www.ibm.com/support/fixcentral).

**Note:** Refer to the relevant VMware documentation for information about how to install the compatible versions of vSphere Web Client Server. You can also refer to the latest installation and configuration instructions for VMware ESXi and vCenter servers.

2 IBM Storage Support for Microsoft Volume Shadow Copy Service and Virtual Disk Service: User Guide

# **Chapter 2. Installation**

Complete the following steps to install the IBM Storage Support for Microsoft VSS and VDS on a Windows Server:

## **Downloading the software**

IBM Storage Support for Microsoft VSS and VDS is available as a free software solution.

The IBM Storage Support for Microsoft VSS and VDS is available at <u>IBM Support Fix Central</u> (ibm.com/ support/fixcentral/).

To download the software, complete the following steps:

- 1. Go to ibm.com/support/fixcentral/.
- 2. Choose the Find product tab.
- 3. In the Product selector space, type SAN Volume Controller (2145).
- 4. In the Installed Version drop-down menu, select All.
- 5. In the **Platform** drop-down menu, select **All**.
- 6. Click **Continue**. The software can be found in the list of downloads on the page.

## **Running the installation wizard**

Run the installation wizard to install IBM Storage Support for Microsoft VSS and VDS.

You must have administrator user privileges in order to install and run the IBM Storage Support for Microsoft VSS and VDS services.

- Download the appropriate executable file to the server. The format of the file name depends upon the server that you use, and is of the form IBMVSSVDS\_<version>\_<timestamp>\_B<buildnumber>.exe. For example, IBMVSSVDS\_41300\_160909\_B8.exe
- 2. Run the installation package.
- 3. Click **Next** after the Welcome panel is brought up.

| IBM Storage Support for Microso | Welcome to the InstallShield Wizard for IBM<br>Storage Support for Microsoft Volume Shadow<br>Copy Service and Virtual Disk Service                                         |
|---------------------------------|----------------------------------------------------------------------------------------------------|
|                                 | The InstallShield Wizard will install IBM Storage Support<br>for Microsoft Volume Shadow Copy Service and Virtual<br>Disk Service on your computer. To continue, dick Next. |
|                                 | < Back Next > Cancel                                                                                                    |

Figure 1: The installation welcome page

- 4. At the End User License Agreement panel, you must read and accept the end user license agreement and click **Next** to continue.
- 5. On the Location panel, select a location and click **Next**. The location is the local directory in which you want to install the program.
- 6. Click **Install** on the next panel to go to the **Enter CIM Server Details** panel.
- 7. Complete the following steps:
  - a) Specify the CIM Server address.

For the Storwize Family, the default port is 5989. For the DS8000 family, the default port is 6989.

- b) Specify the CIM username.
- c) Specify the CIM password.

| IBM Storage Support for                     | Microsoft Volume Shadow Copy Service and Virtual Disk S |
|---------------------------------------------|---------------------------------------------------------|
| Enter CIM Server Do<br>Enter the CIM Server | 0504                                                    |
| Enter the CIM Server                        | address, user name, and password.                       |
| CIM Server Address:                         | https://server.company.com:5989                         |
| CIM User:                                   | superuser                                               |
| CIM Password:                               |                                                         |
| InstallShield                               | <pre></pre>                                             |
|                                             |                                                         |

Figure 2: Enter CIM Server Details

a) Click **Next** and then click **Finish**.

6 IBM Storage Support for Microsoft Volume Shadow Copy Service and Virtual Disk Service: User Guide

# **Chapter 3. Configuration**

You can configure the IBM Storage Support for Microsoft VSS and VDS service in a physical environment or in a VMware environment. In addition, you can configure for Microsoft Hyper-V and dynamic target volume allocation.

# **Configuring in a physical environment**

You can configure the IBM Storage Support for Microsoft VSS and VDS in a physical environment to use either Fibre Channel (FC) or iSCSI.

### **Configuring Volume Shadow Copy Service using Fibre Channel**

You can use FC when you configure the VSS provider in a physical environment.

- 1. Connect to the storage system using the Common Information Model Object Manager (CIMOM).
- 2. Create the free storage pool and reserved storage pool for VSS. Define the virtual hosts VSS\_FREE\_POOL and VSS\_RESERVED\_POOL on the storage system with the following sample worldwide port names (WWPN): 500000000000000 and 50000000000001.

#### Note:

- In a multiple host environment where hosts are connecting to the same storage system, a common reserved storage pool and a common free storage pool must be created on the storage system. Every host uses the common free storage pool and the common reserved storage pool.
- VSS\_FREE\_POOL and VSS\_RESERVED\_POOL must be FC Port type hosts. iSCSI and SAS type hosts are not supported.
- 3. Issue the following commands to set the sample WWPN of the free storage pool and the reserved storage pool:
  - ibmvcfg set vssFreeInitiator
  - ibmvcfg set vssReservedInitiator
- 4. Map the source volumes to the physical host by FC.
- 5. Map the target volumes to the free storage pool.

#### Note:

- Each target volume must be exactly the same size as the corresponding source volume.
- Enable multi-path input/output (MPIO) with the appropriate vendor DSM if you configure multiple paths from the host to the storage array.
- After the configuration is set (see step 3), the service must be restarted using the following commands in order for the configuration to take effect:
  - net stop vss
  - net stop ibmvss

The above commands will stop both VSS VDS and the IBM VSS HW Provider. Both services will start automatically in later use.

### **Configuring Volume Shadow Copy Service using iSCSI**

You can use iSCSI when you configure the VSS provider in a physical environment.

1. Connect to the storage using CIMOM.

2. Create the free storage pool and reserved storage pool for VSS. Define the virtual hosts VSS\_FREE\_POOL and VSS\_RESERVED\_POOL on the storage system with the following sample WWPN: 50000000000000 and 50000000000001.

**Note:** VSS\_FREE\_POOL and VSS\_RESERVED\_POOL must be FC Port type hosts. iSCSI and SAS type hosts are not supported.

- 3. Issue the following commands to set the sample WWPN of the free storage pool and the reserved storage pool:
  - ibmvcfg set vssFreeInitiator
  - ibmvcfg set vssReservedInitiator
- 4. Map the source volumes to the physical host by iSCSI.
- 5. Map the target volumes to the free storage pool.

#### Note:

- Each target volume must be exactly the same size as the corresponding source volume.
- After the configuration is set (see step 3), the service must be restarted using the following commands in order for the configuration to take effect:
  - net stop vss
  - net stop ibmvss

The above commands will stop both VSS VDS and the IBM VSS HW Provider. Both services will start automatically in later use.

## **Configuring in a VMware environment**

You can configure the IBM Storage Support for Microsoft VSS and VDS in a VMware environment, as described in the following topics.

- · "Checking the vSphere user privileges" on page 8
- "Configuring the provider settings for VMware" on page 9
- "Configuring advanced functions with VMware" on page 13
- "Snapshot principles through different storage protocols" on page 16

**Note:** If the VMware virtual machine (VM) is not recognized as a VM, ensure that the result of the **systeminfo** command in the VM is correct. For more information, see <u>"VMware virtual machine not</u> recognized as a virtual machine" on page 29.

#### Checking the vSphere user privileges

The following user privileges are required for the IBM Storage Support for Microsoft VSS and VDS in a VMware environment:

- Host > Configuration > Storage partition configuration
- Virtual machine > Configuration > Raw device
- Virtual machine > Configuration > Change resource
- Virtual machine > Configuration > Add or remove device

If the IBM Storage Support for Microsoft VSS and VDS communicate with the vCenter server, you must assign the Read-Only role to the data center to which the VMware ESX(i) server belongs.

You can view the user privileges by accessing the vSphere client and selecting the Permissions tab. Role settings in the vCenter server list the roles and permissions for the vCenter server.

| 🛃 WIN-VCENTER 194 - vSphere Clien   | t                              |                                             |                                            |
|-------------------------------------|--------------------------------|---------------------------------------------|--------------------------------------------|
| File Edit View Inventory Administra | ation Plug-ins Help            |                                             |                                            |
| 💽 💽 🏠 Home 🕨 🛃 Inv                  | ventory 🕨 🎁 Hosts and Clusters | 5                                           |                                            |
|                                     | 19 2 8 0 10                    |                                             |                                            |
| <ul> <li></li></ul>                 | IDCNBAFMAILTSTMBXB             | Resource Allocation \ Performance \ Tasks & | Events Alarms Console Permissions Maps Sto |
| 9.115.246.100                       | User/Group                     | Role                                        | Defined in                                 |
| 9.115.247.103                       | Super 2                        | vssrole                                     | This object                                |
| ADServer_2k8_R                      | 😤 Administrators               | Administrator                               | WIN-VCENTER1                               |
| ADServer_backu                      |                                |                                             |                                            |
|                                     |                                |                                             |                                            |
| DCNBAFMAILTS                        |                                |                                             |                                            |
| BKA_100<br>☐ SRA_2K8_R2_21          |                                |                                             |                                            |
| SRA_2K8_R2_4.:                      |                                |                                             |                                            |
| SRA_2K8_R2_5.(                      |                                |                                             |                                            |
| SRA_2K8_R2_5.(                      |                                |                                             |                                            |
| SRA_sql2k8_18                       |                                |                                             |                                            |
| SVC_FVT_DoNot(                      |                                |                                             |                                            |

Figure 3: vSphere client - user privileges

In Table 1 on page 9, the vCenter client is **ARCX3455GBXV3**.

| Directory                                                            | Role Description                 | User Group | Role Value |
|----------------------------------------------------------------------|----------------------------------|------------|------------|
| ARCX3455GBXV3                                                        | Role for vCenter server          | vssuser    | No access  |
| ARCX3455GBXV3/test                                                   | Role for data center             | vssuser    | Read-only  |
| ARCX3455GBXV3/<br>test/ <ip address=""></ip>                         | Role for VMware ESX(i)<br>Server | vssuser    | vssrole    |
| ARCX3455GBXV3/<br>test/ <ip address="">/<br/>NewVirtual Machine</ip> | Role for virtual machine         | vssuser    | vssrole    |

### **Checking the vSphere web services**

The vSphere web services must be operational so the IBM Storage Support for Microsoft VSS and VDS can work properly in the guest Windows Server. By default, the vSphere web services are on when you load the VMware ESX(i) operating system.

To check whether the vSphere web services are online, use a web browser to access a VMware ESX(i) server or a vCenter Server IP address. For example:

https://189.0.0.222/mob

When prompted, enter the user credentials to log in to the hosted web services.

### Configuring the provider settings for VMware

Provider settings include IBM Storage Support for Microsoft VSS and VDS parameters and a generated Java credentials keystore.

- "Installing VMware tools" on page 10
- "Setting the provider parameters for VMware" on page 10
- "Generating the Java credential keystore" on page 11

If you use pRDM, you must select **Physical** from the **Select Compatibility Mode** (see Figure 4 on page 10).

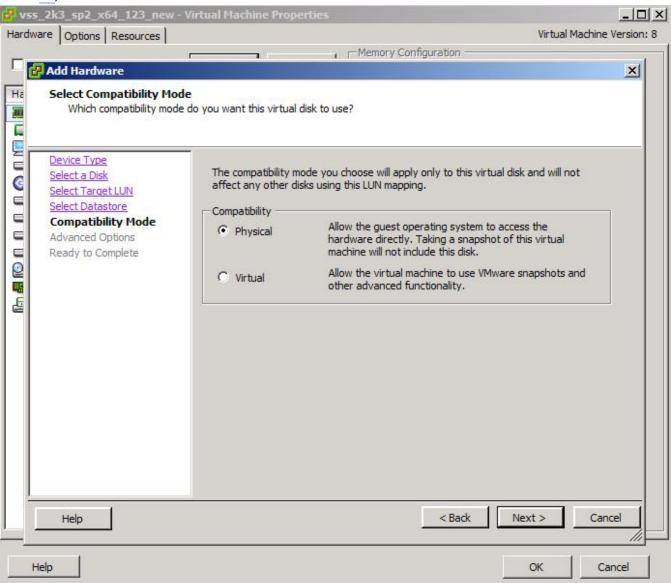

Figure 4: Select Compatibility Mode

#### **Installing VMware tools**

You must install VMware tools to facilitate communication between the VMware ESX(i) server web services and VM. VMware tools collect guest-related information such as the IP address and the host name.

Complete the following steps to install the VMware tools:

- 1. Turn on the guest operating system. From the VI Client menu for the specific guest, select **Install/ Upgrade VMware Tools**.
- 2. Log in to the Windows Server (guest) and install the package.

#### Setting the provider parameters for VMware

Several IBM Storage Support for Microsoft VSS and VDS parameters are specific to the VMware guest support feature. The parameters allow the IBM Storage Support for Microsoft VSS and VDS to communicate with the VMware ESX(i) server web services to manipulate the pRDM disks during a snapshot.

You must set up the parameters for VMWare in the following two cases:

- 1. The snapshot disk is discovered by the VMware ESX(i) Server through FC and mapped to the virtual machine as the pRDM disk.
- 2. The snapshot disk is discovered by the VMware ESX(i) Server through software iSCSI and mapped to the virtual machine as the pRDM disk.

The following IBM Storage Support for Microsoft VSS and VDS parameters are available only in the VMware virtual platform:

#### vmhost

The VMware web service that is on the VMware ESX(i) Server or vCenter Server.

#### vmuser

The user who has access to the VMware ESX(i) Server or vCenter Server with the authority to run pRDM disk operations.

#### vmpassword

The password for the vmuser to log on.

#### vmtimeout

The amount of time that the connection is out to the VMware ESX(i) Server or vCenter Server.

#### vmcredential

The session credential store path for the VMware ESX(i) Server or vCenter Server that is used by Java.

**Note:** The vmcredential path is the full path name of the Java key file.

You can use the IBM VSS configuration tool **ibmvcfg** to set the parameters. For example, type ibmvcfg set vmhost https://9.11.110.115/sdk

C:\Program Files\IBM\Hardware Provider for VSS-VSD>ibmvcfg set vmhost https://9.11.110.115/sdk

**Note:** After the configuration is set, the service must be restarted using the following commands in order for the configuration to take effect:

- net stop vss
- net stop ibmvss

The above commands will stop both VSS VDS and the IBM VSS HW Provider. Both services will start automatically in later use.

#### Generating the Java credential keystore

To generate the Java credential keystore, obtain the VMware ESX(i) Server certificates and then set the credential as the keystore path.

Complete the following steps to generate the Java credential keystore:

1. Obtain the VMware ESX(i) Server or vCenter Server certificate by using the vSphere client, the Secure Shell client application, or a web browser.

To obtain VMware ESX(i) Server or vCenter Server certificates by using the vSphere client, create a root-level directory for the certificates.

For example, C:\VMware-Certs

- a) Install the vSphere client if not already installed.
- b) Start the vSphere client and click to the VMware ESX, ESXi, or vCenter Server web server.

A message about certifying authority for the certificate is displayed.

- c) Click **View Certificate** to show the certificate properties page. See <u>Table 2 on page 12</u> for an example of the certificate properties page.
- d) Click the **Details** tab.
- e) Click Copy to File to start the Certificate Export wizard.

- f) Select DER encoded binary X.509 (the default) and click Next.
- g) Click **Browse** and find the C:\VMware-Certs subdirectory.
- h) Enter a certificate name that identifies the server to which the certificate belongs. For example, C:\VMware-Certs\<server name>.cer
- 2. To obtain server certificates by using the Secure Shell client application, connect to the VMware ESX system with a Secure Sockets Layer (SSL) client.

**Note:** Remote connections to the VMware ESX service console as root are effectively disabled. To obtain the certificate, you must connect as another user with privileges on the server.

| Table 2: Server certificate file names and locations of the VMware ESX(i) and vCenter servers. |                                                        |             |  |  |
|------------------------------------------------------------------------------------------------|--------------------------------------------------------|-------------|--|--|
| Server                                                                                         | Directory location for<br>certificate                  | Certificate |  |  |
| VMware ESXi 5.0, 5.1, 5.5, 6.0,<br>6.5                                                         | /etc/vmware/ssl/                                       | rui.crt     |  |  |
| vCenter Server 5.0, 5.1, 5.5, 6.0                                                              | C:\Documents and<br>Settings\All Users<br>\Appications | rui.crt     |  |  |

- a) Copy the certificates from the server to the certificate subdirectory. Use a unique file name for the certificate (assuming that you are copying multiple default certificates from multiple VMware ESX systems).
- 3. To obtain server certificates by using a web browser, enter the following URL in a web browser to access the web service of the VMware ESX(i) Server or vCenter Server: https://9.11.110.240/
  - a) If you receive a message about the security certificate, select **Continue to this website (not recommended)**.
  - b) On the toolbar, click **Certificate Error** and, in the **Certificate Invalid** window, click **View certificates**.
  - c) In the Certificate window, select the Details tab.
  - d) Click **Copy to File** and follow the **Certificate Export Wizard** with the default option to save the certificate.
  - e) Create a directory for the Java keystore. For example, C:\VMware
  - f) Use the Java keytool utility to import a certificate.

The syntax is

keytool.exe -import -file <certificate-filename>
-alias <server-name> -keystore vmware.keystore

For example:

```
C:\Program Files\IBM\Hardware Provider for VSS-VDS\jre\bin\keytool.exe -import -file
C:\tools\rui.crt -keystore C:\VMware\vmware.keystore
```

g) When prompted for a keystore password, enter a password. The keystore utility shows the certificate information at the console.

The following example shows the certificate information:

```
Owner: OID.1.2.840.113549.1.9.2="1301079258,564d7761726520496e632e",
CN=cimxa.ibm.com, EMAILADDRESS=ss1-certificates@vmware.com, OU=VMware
ESX Server Default Certificate, 0="VMware, Inc", L=Palo Alto,
ST=California, C=US
Issuer: 0=VMware Installer
```

At the end of the certificate information, a prompt shows a request for confirmation that the certificate is trusted.

Trust this certificate? [No}

h) Type yes and press <Enter> to respond to the prompt and import the certificate into the vmware.keystore keystore. The console shows the following message:

Certificate was added to keystore

4. To set the vmcredential as the vmware.keystore path, issue the following command

ibmvcfg set vmcredential "C:\VMware\vmware.keystore"

5. Issue the ibmvcfg showcfg command to verify that the configuration is correctly saved.

The following example output is from the ibmvcfg showcfg command:

| <pre>cimomHost:<br/>cimomPort:<br/>username <cimom>:<br/>usingSSL:<br/>vssFreeInitiator:<br/>vssReservedInitiator:<br/>backgroundCopy:<br/>targetSVC:</cimom></pre> | 9.115.246.54<br>5989<br>superuser<br>true<br>50000000000000000000<br>5000000000000000 |
|----------------------------------------------------------------------------------------------------|---------------------------------------------------------------------------------------|
| <pre>incrementalFC:</pre>                                                                                                    | <pre>false</pre>                                                                      |
| cimomTimeout:                                                                                                    | 0                                                                                     |
| rescanOnceArr:                                                                                                    | 0                                                                                     |
| rescanRemMin:                                                                                                    | 0                                                                                     |
| rescanRemMax:                                                                                                    | 45                                                                                    |
| storageProtocol:                                                                                                    | auto                                                                                  |
| storagePool:                                                                                                    | test_pool_1                                                                           |
| allocateOption:                                                                                                    | standard                                                                              |
| ioGroup:                                                                                                    | io_grp0                                                                               |
| vmhost:                                                                                                    | https://9.115.247.103/sdk                                                             |
| vmusername:                                                                                                    | root                                                                                  |
| vmcredential:                                                                                                    | C:\vmware103.keystore                                                                 |
| vmtimeout:                                                                                                    | 600000                                                                                |

**Note:** After the configuration is set, the service must be restarted using the following commands in order for the configuration to take effect:

- net stop vss
- net stop ibmvss

The above commands will stop both VSS VDS and the IBM VSS HW Provider. Both services will start automatically in later use.

#### Configuring advanced functions with VMware

N\_Port ID Virtualization (NPIV) is an extension to the FC industry standard. In a server virtualization environment, NPIV allows each VM to have a unique FC World Wide Name (WWN).

When each VM has a unique FC WWN, multiple VMs can then share a single physical host bus adapter (HBA) and switch port.

To configure NPIV, refer to the following topics:

- "NPIV implementation requirements" on page 14
- <u>"Server administrator tasks" on page 14</u>
- "Storage administrator tasks" on page 14
- "Verifying the NPIV configuration" on page 15
- "Snapshot principles when NPIV is used" on page 16

**Note:** NPIV is an optional advanced feature.

#### **NPIV** implementation requirements

To enable NPIV, ensure that the following hardware and software requirements are met.

- Host Bus Adapters: HBAs must support NPIV. The following HBA vendors and models are supported:
  - Brocade: Any 4 Gbit/sec or 8 Gbit/sec HBA.
  - Emulex: 4 Gbit/sec HBA running firmware level 2.70a5 or later. All 8 Gbit/sec HBAs running firmware 1.00a9 or later.
  - QLogic: Any 4 Gbit/sec or 8 Gbit/sec HB.
- Switches: NPIV must be supported on the switch that is connected to the HBA.
- Storage: Because NPIV is not apparent to storage arrays, no specific support is required.
- NPIV can be used only with pRDM disks. VMFS disks do not support NPIV. To implement NPIV, the physical HBAs port WWN on a VMware ESX(i) Server host must have access to all LUNs that are to be accessed by virtual machines.

**Note:** NPIV is not necessary for pRDM configuration.

• If you deploy a VM from a template or a clone, the new VM does not retain the WWN.

#### Server administrator tasks

While you configure NPIV, you can complete the server administrator tasks.

- 1. Ensure that your VM is turned off.
- 2. Add an pRDM disk to the VM.
- 3. Enable NPIV with the vSphere client by assigning virtual WWPNs.
- 4. Record the Node WWN and the Port WWNs. Give this information to the storage administrator so that the administrator can zone and LUN-mask the back-end storage.
- 5. After the storage administrator completes zoning and configuration, you can safely turn on the VM.

#### Storage administrator tasks

Complete the following storage administrator tasks to configure NPIV.

- 1. Log on to the switch and create separate zones for the virtual port WWNs and physical HBA port WWNs. Zone all the physical HBA port WWNs in a single zone with the storage initiator. Then, individually zone the virtual HBA port WWNs of each VM to a storage array port WWN.
- 2. On the storage subsystem, create separate hosts (Storwize Family) or host connections (DS8000) with separate volume groups for physical HBA ports and virtual HBA ports.
  - a) Create a host with physical HBA WWPNs. The following example shows what the output might look like:

b) Create another host for VM with virtual HBA WWPNs. The result is that you now have two hosts, one for the physical HBA port WWPNs and one for the virtual port WWPNs. The following example shows what the output might look like:

3. Map the LUN to both hosts so that the LUN can work through NPIV.

The following example shows what the output might look like:

| node2:~ # svcinfo lsvdiskhostmap 22 |         |         |           |              |               |    |
|-------------------------------------|---------|---------|-----------|--------------|---------------|----|
| id name                             | SCSI_id | host_id | host_name | vdisk_UID    | IO_group_     | id |
| IO_group_name                       |         |         |           |              |               |    |
| 22 vm110npiv                        | Θ       | 3       | ESX100    | 600507680290 | 8168E00001D3C | 0  |
| io_grp0                             |         |         |           |              |               |    |
| 22 vm110npiv                        | Θ       | 32      | Win35npiv | 600507680290 | 8168E00001D3C | Θ  |
| io_grp0                             |         |         |           |              |               |    |

The LUN 22 is mapped to physical HBA ports.

#### Verifying the NPIV configuration

When you configure NPIV and turn on the VM, the NPIV is functioning. To verify that I/O traffic is going through the virtual port (depending on the host HBA), you must create a Secure Shell connection to the physical VMware ESX(i) Server.

To create the Secure Shell connection, type one of the following commands, depending on your HBA vendor:

- For a Brocade HBA, type cat /proc/bfa/1
- For a QLogic HBA, type cat /proc/scsi/qla2300/1
- For an Emulex HBA, cat /proc/scsi/lpfc/1

Note: Replace the number 1 at the end of the command with the HBA number.

If the virtual WWNs (also known as vPorts) are listed, the VM is functioning correctly.

Note: You can enable NPIV only after at least one pRDM disk is attached to the VM.

#### Snapshot principles when NPIV is used

The IBM Storage Support for Microsoft VSS and VDS automatically detects whether the NPIV is enabled. If the NPIV is enabled and functioning correctly, the IBM Storage Support for Microsoft VSS and VDS takes the appropriate actions during the various snapshot stages as described below.

#### **Snapshot creation**

During the snapshot-creation process, the IBM Storage Support for Microsoft VSS and VDS maps the snapshot target LUN to both the physical HBA WWPNs and virtual WWPNs. The LUN is then assigned to the virtual machine from the VMware ESX(i) Server as the pRDM disk.

#### **Snapshot deletion**

During the deletion, the IBM Storage Support for Microsoft VSS and VDS first unassign the pRDM disk from the virtual machine. The LUN is then masked from both physical HBA WWPNs and virtual WWPNs.

#### **Snapshot import**

The import operation also uses NPIV if it is enabled and functioning. The process is similar to the snapshot creation process.

The IBM Storage Support for Microsoft VSS and VDS first maps the snapshot target LUN to both the physical HBA WWPNs and virtual WWPNs of the destination server. The LUN is assigned to the VM from the VMware ESX(i) Server as the pRDM disk.

#### **Snapshot mask operation**

Similar to the deletion of the snapshot, the mask operation causes the pRDM disk to be removed from the VM. The LUN is then masked from both the physical HBA WWPNs and the virtual WWPNs.

### Snapshot principles through different storage protocols

The CLI configuration tool provides an option for choosing the protocol to use if more than one protocol is available. You can choose auto, FC, or iSCSI.

You can select the type of protocol when the Snapshot is created. The following example shows what the output might look like:

| <pre>cimomHost:<br/>cimomPort:<br/>username (cimom):<br/>usingSSL:<br/>vssFreeInitiator:<br/>vssReservedInitiator:<br/>backgroundCopy:<br/>targetSVC:</pre>                                                                                               | 9,115.246.54<br>5989<br>superuser<br>true<br>500000000000000000<br>50000000000000000<br>50                             |
|----------------------------------------------------------------------------------------------------|----------------------------------------------------------------------------------------------------|
| <pre>incrementalFC:<br/>cimomTimeout:<br/>rescanOnceArr:<br/>rescanOnceRem:<br/>rescanRemMin:<br/>rescanRemMax:<br/>storageProtocol:<br/>storagePool:<br/>allocateOption:<br/>ioGroup:<br/>vmhost:<br/>vmusername:<br/>vmcredential:<br/>vmtimeout:</pre> | <pre>false 0 0 4 4 5 fc test_pool_1 standard io_grp0 https://9.115.247.103/sdk root C:\vmware103.keystore 600000</pre> |

Note: If you choose auto, the IBM Storage Support for Microsoft VSS and VDS select the protocol to use.

#### Setting the storage protocol

The storage protocol setting is determined by the protocol that attached the target LUNs to the host.

The following options are available for this setting:

#### Auto

IBM Storage Support for Microsoft VSS and VDS automatically selects the appropriate protocol. If no protocol is available on the host, the snapshot fails.

FC

IBM Storage Support for Microsoft VSS and VDS selects the FC protocol. If the FC protocol is not available, the snapshot fails.

#### iSCSI

IBM Storage Support for Microsoft VSS and VDS selects the iSCSI protocol. If the iSCSI protocol is not available, the snapshot fails.

Issue the following command to set the storage protocol:

ibmvcfg set storageprotocol <auto, fc, iSCSI>

If more than one storage protocol is installed on the host and guest OS, IBM Storage Support for Microsoft VSS and VDS follows an algorithm to selects the correct protocol. The protocol is as follows:

- 1. Protocol setting is auto
  - If FC and iSCSI coexist, selects FC before iSCSI.
  - If iSCSI is installed on both guest and host, selects iSCSI on guest before on host.
- 2. Protocol setting is FC
  - If FC protocol is available, selects FC protocol on host.
- 3. Protocol setting is iSCSI
  - Ignore FC configuration with this setting.
  - If iSCSI is installed on both guest and host, selects iSCSI on guest before on host.

See Table 3 on page 17 for the protocol settings and their priorities.

| Table 3: Summary table of protocol selections. |                            |           |                |  |  |
|------------------------------------------------|----------------------------|-----------|----------------|--|--|
| Protocol Setting                               | Guest OS                   | Host      | Using          |  |  |
| Auto                                           | None                       | FC, iSCSI | FC on Host     |  |  |
|                                                |                            | FC        | FC on Host     |  |  |
|                                                |                            | iSCSI     | iSCSI on host  |  |  |
|                                                |                            | None      | ERROR          |  |  |
|                                                | iSCSI (software initiator) | FC, iSCSI | FC on Host     |  |  |
|                                                |                            | FC        | FC on Host     |  |  |
|                                                |                            | iSCSI     | iSCSI on Guest |  |  |
|                                                |                            | None      | iSCSI on Guest |  |  |

| Table 3: Summary table of protocol selections. (continued) |                            |           |                |  |  |
|------------------------------------------------------------|----------------------------|-----------|----------------|--|--|
| Protocol Setting                                           | Guest OS                   | Host      | Using          |  |  |
| FC                                                         | None                       | FC, iSCSI | FC on Host     |  |  |
|                                                            |                            | FC        | FC on Host     |  |  |
|                                                            |                            | iSCSI     | ERROR          |  |  |
|                                                            |                            | None      | ERROR          |  |  |
|                                                            | iSCSI (software initiator) | FC, iSCSI | FC on Host     |  |  |
|                                                            |                            | FC        | FC on Host     |  |  |
|                                                            |                            | iSCSI     | ERROR          |  |  |
|                                                            |                            | None      | ERROR          |  |  |
|                                                            | None                       | FC, iSCSI | iSCSI on host  |  |  |
|                                                            |                            | FC        | ERROR          |  |  |
|                                                            |                            | iSCSI     | iSCSI on host  |  |  |
|                                                            |                            | None      | ERROR          |  |  |
|                                                            | iSCSI (software initiator) | FC, iSCSI | iSCSI on Guest |  |  |
|                                                            |                            | FC        | ERROR          |  |  |
|                                                            |                            | iSCSI     | iSCSI on Guest |  |  |
|                                                            |                            | None      | ERROR          |  |  |

#### Storage protocol priority

If several protocols coexist, define a priority that determines which protocol is used during the snapshot.

The following cases require a decision on which protocol to use:

- VMware ESX(i) Server has FC HBA and also with the iSCSI software enabled.
- VMware ESX(i) Server software has iSCSI enabled, and virtual machine software iSCSI installed.
- VMware ESX(i) Server has FC HBA with software iSCSI enabled, along with virtual machine software iSCSI installed.

The protocol choice depends on the storageProtocol parameter of the IBM Storage Support for Microsoft VSS and VDS configuration and which protocols are available. The priority among the various protocols is as follows:

- VMware ESX(i) Server FC has the highest priority. If the storageProtocol parameter is set to auto, the IBM Storage Support for Microsoft VSS and VDS first checks whether VMware ESX(i) Server FC is available. The IBM Storage Support for Microsoft VSS and VDS try other protocols only when the FC protocol is not available.
- VM software iSCSI has a higher priority than software iSCSI. If the storageProtocol parameter is set to auto or iSCSI and the FC protocol is not available (no HBA or WWPNs not defined on storage), the IBM Storage Support for Microsoft VSS and VDS first checks to determine whether iSCSI is enabled on the VM. The IBM Storage Support for Microsoft VSS and VDS tries VMware ESX(i) Server software iSCSI, only when the virtual machine software iSCSI is not available.

# **Configuring for Microsoft Hyper-V**

With IBM Storage Support for Microsoft VSS and VDS, you can take shadow copies in a Microsoft Hyper-V guest OS.

If you installed the software iSCSI initiator on the guest OS and you do not plan to use FC protocol or iSCSI protocol on the host, the configuration is the same as the physical host.

Because the guest OS does not support an FC HBA, IBM Storage Support for Microsoft VSS and VDS serves as a bridge to associate the FC HBA on the host to the guest OS when creating and deleting a shadow copy. IBM Storage Support for Microsoft VSS and VDS provider also supports the host iSCSI, depending on host and provider settings. Privileges to access the host Windows Management Instrumentation (WMI) are required to support this feature.

IBM Storage Support for Microsoft VSS and VDS cannot support the hardware information of a virtual hard disk (VHD). Therefore, IBM Storage Support for Microsoft VSS and VDS supports shadow copies only on pass-through disks on the guest OS. IBM Storage Support for Microsoft VSS and VDS automatically attaches the target LUN of the volume shadow copy to the guest OS as a pass-through disk.

# **Microsoft Hyper-V basic configuration**

You can create shadow copies in the Microsoft Hyper-V guest OS by following the basic configuration procedures.

Basic configuration includes:

- "Microsoft Hyper-V requirements" on page 19
- "Configuring the Host (Microsoft Hyper-V) Server" on page 19
- "Configuring Storage Support for Microsoft VSS and VDS using Microsoft Hyper-V" on page 20
- "Configuring source volumes using Microsoft Hyper-V" on page 21
- "Taking snapshots using Microsoft Hyper-V" on page 21

### **Microsoft Hyper-V requirements**

To configure the Microsoft Hyper-V guest OS, you must ensure that certain requirements are met.

Obtain the following applications to configure the Microsoft Hyper-V guest OS:

- IBM Storage Support for Microsoft VSS and VDS 4.16.0.
- Server Hardware: Microsoft recommended server configuration for Microsoft Windows Server 2008 Hyper-V.
- Microsoft Windows Server 2008 Hyper-V.
- MPIO software (Hyper-V Host only). Available from your storage array vendor.

## Configuring the Host (Microsoft Hyper-V) Server

Configure the host server to create shadow copies in the Microsoft Hyper-V guest OS.

- 1. Install one of the following servers:
  - Microsoft Windows Server 2008 x64
  - Windows Server 2008 R2
  - Microsoft Windows Server 2012
  - Microsoft Windows Server 2012 R2
  - Microsoft Windows Server 2016
- 2. Install the Microsoft Hyper-V role on the Windows server using the Server Manager.
- 3. Reboot the server.

4. Disable automount for the disks on the host. Issue the following commands:

```
C:\>diskpart
DISKPART>automount disable
```

5. To enable the Windows firewall to allow for remote administration on the physical host, issue the following command:

netsh firewall set service RemoteAdmin enable

- 6. Install the MPIO driver that ships with Windows Server 2008.
- 7. Install the MPIO driver that your storage vendor supplied.
- 8. Install and configure the Microsoft Hyper-V guest OS using the Microsoft Hyper-V Manager. The guest OS can be Windows Server 2008 or later.
- 9. Download and install Microsoft Visual C++ 2008 SP1 Redistributable Package on the physical host. The package can be downloaded from the Microsoft website:
  - Microsoft Visual C++ 2008 SP1 Redistributable Package (x64)
  - Microsoft Visual C++ 2008 SP1 Redistributable Package (x86)

**Note:** Both the x86 and x64 versions must be installed.

### Configuring Storage Support for Microsoft VSS and VDS using Microsoft Hyper-V

Configure the IBM Storage Support for Microsoft VSS and VDS using the Microsoft Hyper-V guest OS.

- 1. Log on to the Microsoft Hyper-V guest OS.
- 2. Install the IBM Storage Support for Microsoft VSS and VDS.
- 3. Add the host IP address to the VM host file.
- 4. Set the parameters to access the host server. For this step, you need the host server domain, user name, and password. The following list provides information about the settings and the relevant commands:
  - To set the Microsoft Hyper-V host user name that can manage Microsoft Hyper-V, issue the ibmvcfg set vmusername command.
  - To set the Microsoft Hyper-V host user password, issue the ibmvcfg set vmpassword command.
  - To set the Microsoft Hyper-V host user domain, issue the ibmvcfg set vmdomain command.
  - To view the configuration settings, issue the ibmvcfg showcfg command.
- 5. Provide the following privileges for the user:
  - Access WMI on the host Server
  - Query WMI objects in the following name spaces: root/cimv2, root/wmi, root/default, and root/virtualization.
  - Create a process with class Win32\_Process in root/cimv2.
  - Manage the resources in the root/virtualization name space.

Set the domain as the host name if the user does not belong to a Windows domain.

**Note:** After the configuration is set, the service must be restarted using the following commands in order for the configuration to take effect:

- net stop vss
- net stop ibmvss

The above commands will stop both VSS VDS and the IBM VSS HW Provider. Both services will start automatically in later use.

## Configuring source volumes using Microsoft Hyper-V

Disks must be assigned to the guest OS by pass-through mode. This is because the IBM Storage Support for Microsoft VSS and VDS supports taking shadow copies only for volumes that are based on disks from the SAN Volume Controller or DS8000.

- 1. Shut down the guest OS and add the iSCSI Controller to the guest OS.
- 2. Add the pass-through disk drive to the guest OS.

**Note:** The guest OS can be in the running state, but the disks should be in the offline state on the host so that they can appear in the physical hard box combo box.

- 3. Log on to the guest OS.
- 4. Create a volume on the newly added hard disk and assign a drive letter or mount point to the volume.

#### Taking snapshots using Microsoft Hyper-V

You must configure LUNs, with the same size as the source LUNs, as snapshot targets in the free storage pool on the storage system.

Before you take a snapshot of the volume on the guest OS, issue the following command to see whether the configuration is correct:

ibmvcfg testsnapshot X:

**Tip:** The command can support one or more drive letters or mount points. In the example command, X: is the drive letter or mount point to take the snapshot.

The procedures to take, delete, mask, resynchronize, and import snapshots are the same as the procedures for the physical host. The provider attaches the target LUNs to the physical host and then assigns it to the guest OS as a pass-through disk when taking or importing a snapshot. When you delete or mask a snapshot, the IBM VSS hardware provider removes the target LUN from the guest OS before detaching it from the physical host.

See "Snapshot principles when NPIV is used" on page 16 for information on these tasks.

## **Microsoft Hyper-V advanced configuration**

Advanced configuration includes NPIV configuration and storage protocol priority support in the IBM Storage Support for Microsoft VSS and VDS.

- "Creating a virtual port with Microsoft Windows Server 2012 Virtual HBA" on page 21
- "Configuring NPIV with Microsoft Hyper-V" on page 22
- "Setting the storage protocol" on page 17
- "Configuring Windows Failover Cluster" on page 26

#### Creating a virtual port with Microsoft Windows Server 2012 Virtual HBA

Before you configure the Microsoft Hyper-V guest OS, you must configure the Microsoft Windows Server 2012 virtual HBA.

The following requirements are necessary to configure Microsoft Windows Server 2012 Virtual HBA with Microsoft Hyper-V:

- NPIV-enabled FC adapter
- NPIV-enabled FC Switch
- Microsoft Windows Server 2012
- NPIV WMI provider that is installed on the host. (Most of the FC drivers implement this provider.)

- 1. Click Virtual SAN Manager in the right panel of the Microsoft Windows Server 2012 Hyper-V Manager.
- 2. Create a virtual SAN and select the HBA to be virtualized.
- 3. In the Microsoft Hyper-V guest OS settings, add an FC adapter. Specify the virtual SAN created in step "2" on page 22.
- 4. In the **Open Switch Administration** panel, double-check the WWPN of the virtual HBA from the name server. Typically, it shares a port with the physical HBA.
- 5. Modify the zone configuration to make the virtual HBA visible to the storage port.

#### Creating a zone with Microsoft Windows Server 2012 Virtual HBA

You can create a zone with Microsoft Windows Server 2012 Virtual HBA.

- 1. Click Virtual SAN Manager in the right panel of the Windows Server 2012 Hyper-V Manager.
- 2. Create a zone by using NPIV.
- 3. Create an alias and zone with the virtual port that you created in <u>"Creating a virtual port with Microsoft</u> Windows Server 2012 Virtual HBA" on page 21. However, do not add the host WWN to the zone.

**Note:** The zone contains the new virtual port that you created and the storage system. It is not necessary to restart the host to make the NPIV port available.

#### Configuring storage with Microsoft Windows Server 2012 Virtual HBA

You can configure the storage system with Microsoft Windows Server 2012 Virtual HBA.

- 1. Click Virtual SAN Manager in the right panel of the Windows Server 2012 Hyper-V Manager.
- 2. Add the virtual port to the LUN that will contain the guest.

**Note:** It is not necessary to add the physical port to the LUN.

#### **Configuring NPIV with Microsoft Hyper-V**

Advanced configuration includes NPIV configuration and storage protocol priority support in IBM Storage Support for Microsoft VSS and VDS.

Note: The following topics do not apply to the iSCSI protocol.

- "Requirements for configuring NPIV with Microsoft Hyper-V" on page 23
- "Creating a virtual port" on page 23
- "Creating a zone" on page 23
- "Configuring storage" on page 23
- "Configuring the host disk" on page 23
- "Deploying guests" on page 23
- "Configuring source volumes" on page 26
- "Verifying NPIV configuration" on page 26
- "Preparing to take a snapshot" on page 26

#### Taking a snapshot with Microsoft Windows Server 2012 Virtual HBA

The provider automatically attaches the LUN to the guest OS through a virtual port.

During the snapshot-creation process, the IBM Storage Support for Microsoft VSS and VDS maps the snapshot target LUN to both the physical HBA WWPNs and virtual WWPNs. The LUN is then assigned to the VM from the VMware ESX(i) Server as the pRDM disk.

#### **Requirements for configuring NPIV with Microsoft Hyper-V**

The requirements for configuring NPIV with Microsoft Hyper-V are listed.

- NPIV-enabled FC Adapter.
- NPIV-enabled FC Switch.
- FC HBA Manager and Agent with V-Port creation feature.
- NPIV WMI provider that is installed on the host (most of the FC drivers implement this provider).

#### Creating a virtual port

Create a virtual port using the FC HBA Manager GUI.

- 1. Open FC HBA Manager GUI.
- 2. Select a physical port and create a virtual port on it.

#### **Creating a zone**

On the HBA manager, create a zone using NPIV.

Create an alias and zone with the virtual port that you created in <u>"Creating a virtual port" on page 23</u> but do not add the host WWN to the zone.

**Note:** The zone contains only the new NPIV port that you created and the storage. You do not need to restart the host to make the NPIV port available.

#### **Configuring storage**

To configure storage, add the virtual port to the LUN that will contain the guest.

Note: You do not need to add the physical port to the LUN.

#### Configuring the host disk

For virtual disks, bring the new LUN online and initialize it. Assign drive letters to the volume to contain the guest OS configuration files and VHDs. A volume with a mount point is not supported by IBM Storage Support for Microsoft VSS and VDS NPIV.

For pass-through disks, two LUNs per guest are required. One LUN is required for the configuration files and the other LUN is required to install the OS. The volume that contains configuration files must be assigned a drive letter. Make sure that the disk is offline when you install the OS.

#### **Deploying guests**

You can use Microsoft Hyper-V Manager or Microsoft System Center Virtual Machine Manager (SCVMMY) to deploy guests.

#### **Deploying with Hyper-V Manager**

If the host is managed by Hyper-V Manager, complete the following steps to create a VM:

- 1. Open Microsoft Hyper-V Manager.
- 2. Click New > Virtual Machine in the Actions panel.
- 3. When you are prompted for a location for the VM, choose the volume that is on the LUN that you created in "Configuring storage" on page 23.

After memory and networking configurations, specify the name and location of the hard disk where you want to install the guest OS.

#### If you are using a VHD

Locate the hard disk on a volume that is on the LUN through the virtual port.

#### If you are using a pass-through disk

It is better that the disk be from a virtual port, be offline, and be configured as MBR disk type.

A pass-through disk does not support GPT and dynamic disk types. If the disk is previously configured as GPT or dynamic, you must bring the disk online and convert it, in which case you need to shut down the guest.

#### **Deploying with SCVMM**

If the host is managed by the SCVMM, complete the following steps to create a VM:

- 1. Select the host that has the virtual port active when you are prompted for the host on which to place the guest.
- 2. Click Browse and select the LUN that you created when you are prompted for a location for the files.

**Note:** Refresh the disks or check the host to make sure that the disk is online and formatted if you do not see the LUN.

To configure the disk to install the guest OS, complete the following tasks:

#### Configuring the Host (Microsoft Hyper-V) Server

To configure the host (Microsoft Hyper-V) server, complete the following steps:

- 1. Install one of the following operating systems:
  - Microsoft Windows Server 2008 x64
  - Windows Server 2008 R2
  - Microsoft Windows Server 2012
  - Microsoft Windows Server 2012 R2
- 2. Install the Microsoft Hyper-V role on the Windows server using the Server Manager, and then restart the server.
- 3. Disable automount for the disks on the host. Issue the following commands:

```
C:\>diskpart
DISKPART>automount disable
```

- 4. To allow for remote administration on the physical host, enable the Windows firewall.
- 5. Install the MPIO driver that ships with Windows Server 2008.
- 6. Install the MPIO driver that your storage vendor supplied.
- Install and configure the Microsoft Hyper-V guest OS using the Microsoft Hyper-V Manager. The guest OS can be Windows Server 2008 or later.
- 8. Download and install Microsoft Visual C++ 2008 SP1 Redistributable Package on physical host. The package can be downloaded from the Microsoft website:
  - Microsoft Visual C++ 2008 SP1 Redistributable Package (x64)
  - Microsoft Visual C++ 2008 SP1 Redistributable Package (x86)

**Note:** The x86 and x64 versions must both be installed.

#### Configuring IBM Storage Support for Microsoft VSS and VDS using Hyper-V

To configure IBM Storage Support for Microsoft VSS and VDS using Hyper-V, complete the following steps:

- 1. Log on to the Microsoft Hyper-V guest OS.
- 2. Install the IBM Storage Support for Microsoft VSS and VDS.
- 3. Add the host IP address to the VM host file.

- 4. Set the parameters to access the host server. For this step, you need the host server domain, user name, and password. The following list provides information about the settings and the relevant commands.
  - To set the user name, issue the ibmvcfg set vmusername command (hyper-V host user name, which can manage hyper-V)
  - To set the password, issue the ibmvcfg set vmpassword command (hyper-V host user password)
  - To set the domain, issue the ibmvcfg set vmdomain command (hyper-V host user domain)
  - To view the configuration settings, issue the ibmvcfg showcfg command
- 5. Provide the following privileges for the user:
  - Access WMI on the host Server
  - Query WMI objects in the following name spaces: root/cimv2, root/wmi, root/default, and root/virtualization.
  - Create a process with class Win32\_Process in root/cimv2.
  - Manage the resources in the root/virtualization name space.

Set the domain as the host name if the user does not belong to a Windows domain.

**Note:** After the configuration is set, the service must be restarted using the following commands in order for the configuration to take effect:

- net stop vss
- net stop ibmvss

The above commands will stop both VSS VDS and the IBM VSS HW Provider. Both services will start automatically in later use.

#### Configuring source volumes using Microsoft Hyper-V

To configure source volumes using Microsoft Hyper-V, complete the following steps:

- 1. Shut down the guest OS and add the iSCSI Controller to the guest OS.
- 2. Add the pass-through disk drive to the guest OS.

**Note:** The guest OS can be in the running state. But it is suggested that the disks be in the offline state on the host so that they can appear in the physical hard box combo box.

- 3. Log on to the guest OS.
- 4. Create a volume on the newly added hard disk and assign a drive letter or mount point to the volume.

#### Taking snapshots using Microsoft Hyper-V

Before you take a snapshot of the volume on the guest OS, issue the following command to check to see whether the configuration is correct:

ibmvcfg testsnapshot X:

**Note:** The ibmvcfg testsnapshot X: command supports one or more drive letters or mount points. In the example command, X: is the driver letter or mount point to take the snapshot.

The procedures to take, delete, mask, resynchronize, and import snapshots are the same as the procedures for the physical host. The provider attaches the target LUNs to the physical host and then assigns it to the guest OS as a pass-through disk when taking or importing a snapshot. When deleting or masking a snapshot, the IBM VSS Hardware Provider removes the target LUN from the guest OS before detaching it from the physical host.

#### **Configuring source volumes**

Because the VSS and VDS support taking shadow copies only for volumes that are based on disks from SAN Volume Controller or DS8000, the disks must be assigned to the guest OS by the pass-through mode.

To configure source volumes, complete the following steps:

- 1. Shut down the guest OS and add the iSCSI Controller to the guest OS.
- 2. Create LUNs and map them to the host in the storage unit that is connected to the host.
- 3. Add the pass-through disk drive to the guest OS.

**Note:** The guest OS can be in the running state, but the disks should be in the offline state on the host so that they can appear in the physical hard box combo box.

- 4. Log on to the guest OS.
- 5. Create a volume on the newly added hard disk and assign a drive letter or mount point to the volume.

#### **Verifying NPIV configuration**

You can verify the NPIV configuration by using the FC HBA Manager.

To ensure that a LUN is from a virtual port, open the FC HBA Manager and verify that the LUN is under the virtual port.

#### Preparing to take a snapshot

Before you take a snapshot of the volume on the guest OS, you must check the configuration.

Issue the following command to see whether the configuration is correct:

ibmvcfg testsnapshot X:

**Note:** The command can support one or more drive letters or mount points. In the example command, X: is the driver letter or mount point to take the snapshot.

The procedure for taking a snapshot is similar to when you take a snapshot by using Hyper-V. However, when you take a snapshot after you configure NPIV with Hyper-V, the following events happen:

- The provider automatically attaches the target LUNs to the host via a virtual port
- The provider assigns the LUN to the guest OS as a pass-through disk when taking or importing a snapshot

When deleting or masking a snapshot, the IBM VSS hardware provider removes the target LUN from the guest OS before detaching it from the physical host.

#### **Configuring Windows Failover Cluster**

You can configure ibmvss with Windows Failover Cluster on Windows Server 2008 R2, Windows Server 2012, and Windows Server 2012 R2.

Before you configure ibmvss with Windows Failover Cluster, you must create the cluster with the hosts. Complete the following requirements to configure ibmvss with Windows Failover Cluster:

- The DNS server must already be configured or all node IP addresses must be added to the VM hosts file
- All hosts should have the same external virtual network in Microsoft Hyper-V Virtual Switch Manager
- The cluster node IP address should be in one subnet and have only one cluster IP
- Create a VM base on CSV (cluster shared volumes)

Complete the following steps to configure Windows Failover Cluster:

1. Add all cluster hosts to the storage system through iSCSI or FC, and add a volume to all the nodes as the source volume.

- 2. Create a free storage pool and a resolve storage pool, and map some volumes (the same size as the source volume) to the free storage pool.
- 3. In **Failover Cluster Manager**, click **Storage**, right-click **Add a storage** and add the source volume as available storage in the cluster.
- 4. In **Failover Cluster Manager**, right-click **VM** and select **Add storage**. This process adds the source volume as a disk drive of the VM.
- 5. Set the source volume as a VM pass-through disk and change its status to online.
- 6. To check the ibmvss configuration, install the ibmvss in the VM and open the command prompt. Change directory to the ibmvss installed path and issue the ibmvcfg.exe showcfg command.
- 7. Issue the ibmvcfg.exe set vmusername administrator command to set the host user name.
- 8. Issue the ibmvcfg.exe set vmpassword command to set the host password.
- 9. Issue the ibmvcfg.exe set vmdomain command to set the domain.

## Configuring for dynamic target volume allocation

You can configure IBM Storage Support for Microsoft product to dynamically create target volumes for backup use for IBM Storwize Family and DS8000 storage systems.

There is no need to create the target volumes and map them to the free storage pool in advance. However, the free pool and reserved pool need to be created manually.

# Configuring for dynamic target volume allocation for IBM Storwize Family storage systems

Complete the following procedure to configure IBM Storage Support for Microsoft VSS and VDS to dynamically create target volumes for backup use for IBM Storwize Family storage systems.

There are three options which need to be set in order to configure IBM Storage Support for Microsoft for Microsoft VSS and VDS to dynamically create target volumes for IBM Storwize Family storage systems. These options are:

- The name of the storage pool from which you would like IBM Storage Support for Microsoft VSS and VDS to dynamically create target volumes.
- The name of the IO group with which to associate the created volumes.
- The allocate option, used to specify the creation of either standard volumes or space-efficient volumes.

To configure for dynamic target volume allocation for IBM Storwize Family storage systems, complete the following steps:

1. Issue the ibmvcfg.exe set storagePool command to set the name of the storage pool.

Example: ibmvcfg.exe set storagePool test\_pool\_1

2. Issue the ibmvcfg.exe set ioGroup command to set the name of the IO group.

Example: ibmvcfg.exe set ioGroup io\_grp0

3. Issue the ibmvcfg.exe set allocateOption command to set the allocate option.

Example: ibmvcfg.exe set allocateOption standard

#### Configuring for dynamic target volume allocation for IBM DS8000 storage systems

Complete the following procedure to configure IBM Storage Support for Microsoft VSS and VDS to dynamically create target volumes for backup use for IBM DS8000 storage systems.

There are two options which need to be set in order to configure IBM Storage Support for Microsoft for Microsoft VSS and VDS to dynamically create target volumes for IBM DS8000 storage systems. These options are:

• The name of the storage pool from which you would like IBM Storage Support for Microsoft VSS and VDS to dynamically create target volumes.

• The allocate option, used to specify the creation of either standard volumes or space-efficient volumes.

To configure for dynamic target volume allocation for IBM DS8000 storage systems, complete the following steps:

1. Issue the ibmvcfg.exe set storagePool command to set the name of the storage pool.

Example: ibmvcfg.exe set storagePool "Extent Pool 10"

2. Issue the ibmvcfg.exe set allocateOption command to set the allocate option.

Example:ibmvcfg.exe set allocateOption se

## **Chapter 4. Troubleshooting**

The topics in this section provide troubleshooting information that is related to IBM Storage Support for Microsoft VSS and VDS support for Hyper-V.

#### Provider cannot find FC or iSCSI initiator

If Provider cannot find FC of iSCSI initiator, complete the following steps:

- 1. Verify the FC and iSCSI configurations on the host, SAN, and storage system. Make sure that at least one initiator is installed on the host or the guest OS.
- 2. Verify the settings for Hyper-V. Ensure that the following situations are true:
  - The IP address, user name, password, and domain are set correctly
  - · The user is authorized to access WMI on the host
  - The domain is set as the host's computer name if it is not the domain user
- 3. Ensure that the storage protocol setting and the existing initiator configuration are not in conflict.

#### **Unsupported volumes**

Verify that the volume on the disk is supported by the IBM Storage Support for Microsoft VSS and VDS. The disk must be from SAN Volume Controller or DS8000 and must be added to the guest OS as a passthrough disk. Virtual hard disks are not supported by the IBM Storage Support for Microsoft VSS and VDS, although they might be supported on the LUN from SAN Volume Controller or DS8000.

**Restriction:** Any LUNs that are mapped to a VMware virtual machine by using virtual raw device mapping (vRDM) are recognized as a VMware virtual disk, and are not supported.

#### Importing a shadow copy failed or locating a LUN failed while taking the shadow copy

Either the guest OS has no iSCSI controller or the address on the iSCSI controller or the guest OS is insufficient. Shut down the guest OS and add the iSCSI controller to the guest OS.

#### Target LUNs are not attached to the host through the virtual port

If target LUNs are not attached to the host through the virtual port, complete the following steps:

- 1. Verify the virtual port configuration on the host, SAN, and storage system.
- 2. Verify that the guest OS configuration files are on the LUN through the virtual port. The volume on the LUN must be assigned a drive letter. A mount point is not supported.
- 3. Ensure that the storage protocol is not set to iSCSI.

#### VMware virtual machine not recognized as a virtual machine

The VMware VM is not recognized as a VM because the result of the systeminfo command in the VM is incorrect.

The result of the systeminfo command appears like the following example:

- System Manufacturer: VMware, Inc
- System Model: VMware Virtual Platform

If the option SMBIOS.reflectHost = "TRUE" in the VM's configuration file (vmx) is added, the result of the systeminfo command changes.

For example:

- System Manufacturer: IBM
- System Model: Custom\_

Note: If the VM is converted by the VMware vCenter Converter, the option is added automatically.

To correct this problem, complete the following steps:

- 1. Shut down the VM.
- 2. From the VMware ESXi/vCenter datastore, delete the SMBIOS option from the configuration file whose suffix is .vmx.
- 3. Turn on the VM.

# Ensuring that no shadow copy exists before you change settings that are related to FC/ISCSI initiators

If you configured IBM Storage Support for Microsoft VSS and VDS to attach the target LUN to the guest OS through the host FC/ISCSI when creating or importing a shadow copy, delete or mask the shadow copy with the same configuration.

Ensure that no shadow copy exists before you change settings that are related to FC/ISCSI initiators.

The ibmvss settings are as follows:

- storageProtocol
- VMHost
- Vmusername
- vmpassword
- vmdomain

The hardware or OS settings are as follows:

- enable/disable host FC/ISCSI HBA
- enable/disable host software ISCSI
- enable/disable guest OS software ISCSI

#### Incremental FlashCopy mapping persists

Incremental FlashCopy<sup>®</sup> makes a copy of only the changes to either the source or target data since the last FlashCopy operation. It is designed to enable completion of point-in-time online backups much more quickly than using traditional FlashCopy.

To enable incremental FlashCopy mapping, in the IBM VSS hardware provider, issue the following command:

ibmvcfg.exe set incrementalFC Yes

After setting to incremental, all FlashCopy created is incremental until you return to regular FlashCopy by issuing the following command:

ibmvcfg.exe set incrementalFC No

Assume that an Incremental FlashCopy mapping called "fcmap1" was created, where F1 is the source volume that is mapped to the host and F2 is the target volume. Then, F1 can be used as a source volume in only one FlashCopy mapping. If the FlashCopy mapping is deleted from IBM VSS hardware provider, the target volume F2 returns to the free storage pool, but the FlashCopy mapping still exists in storage. When a new incremental FlashCopy using F1 as the source volume is later created, F2 and fcmap1 are reused.

#### Deleting and restoring cascaded FlashCopy mappings

SAN Volume Controller and the IBM Storwize Family can minimize the overhead that is required to maintain multiple snapshots of the same source volume. To minimize the overhead, put the target volumes into a cascade where each target depends on changes that are recorded in target volumes of subsequent snapshots.

For example, assume that four VSS snapshots are created of a source volume, where S is the source volume and T1 through T4 are the targets, T1 being first chronologically and T4 the last. The following cascade occurs: S > T4 > T3 > T2 > T1

With this type of cascade relationship, a copy-on-write process is needed only between the source volume and the latest FlashCopy target. Any block that remains unchanged on the source volume are not copied at all.

In IBM VSS Hardware Provider, to enable cascading FlashCopy mapping, issue the ibmvcfg.exe set backgroundCopy 0 command.

To disable cascading FlashCopy mapping, issue the <code>ibmvcfg.exe</code> set <code>backgroundCopy</code> <n> command, where <n> is a number in the range 1–100.

When you enable cascading, sequentially create the FlashCopy mappings: **S** > **T1**, **S** > **T2**, **S** > **T3**, and **S** > **T4**.

If you delete mapping **S** > **T2**, then **S** > **T1** is also deleted, and only **S** > **T3** and **S** > **T4** exist.

If you restore mapping **S** > **T2**, then **S** > **T2**, **S** > **T3**, and **S** > **T4** are deleted, and only **S** > **T1** exists.

To use space efficient volume, set the backgroundCopy to zero. Mixed volume types (fully allocated and space-efficient) of VDisks in VSS\_FREE storage pool and mixed copy rates in cascading/multi-target volumes are not recommended.

#### Volume Shadow Copy Service supports Windows Failover Cluster

When you attach the source volume to the VM, first add an available storage to the VM from the cluster and add pass-through disks to the VM.

#### **Prerequisites:**

The following prerequisites must be satisfied.

- The cluster node IP addresses must be in one subnet
- Add the cluster node IP addresses and the host names to the VM hosts file
- The DNS server must already be configured

#### Storage protocol special cases and exceptions

The IBM Storage Support for Microsoft VSS and VDS offer the option to choose the storage protocol.

You are responsible for ensuring that changing the storage protocol and IBM Storage Support for Microsoft VSS and VDS settings for VMware does not affect the previously created snapshots.

The following example illustrates a special case that can cause some problems. The procedure in this example is as follows:

- 1. Create a snapshot with the FC protocol.
- 2. Change the protocol setting to virtual machine iSCSI.
- 3. Incorrectly modify or clear the VMware settings.
- 4. Delete the previously created snapshot.

In this case, the FlashCopy map is removed from storage and the target LUN is unmapped from the hosts. However, the pRDM file remains on the VMware ESX(i) Server because the VMware settings (vmhost, vmuser, vmpassword, or vmcredential) were incorrectly set. The Volume Shadow Copy Service and Virtual Disk Service is therefore unable to communicate with the VMware ESX(i) Server. If the settings are correct, the deletion process can still be successful with the pRDM file removal.

If this example case occurs, a warning message is issued if the VMware settings are changed using ibmvcfg.

It is not necessary to configure the IBM Storage Support for Microsoft VSS and VDS parameters (such as vmhost and vmuser) for VMware. If you decide to use the VM software iSCSI protocol, all processes are run using Ethernet protocol.

## **Error codes**

This section details error messages for the IBM Storage Support for Microsoft VSS and VDS software.

**Note:** For additional help, see:

- IBM Storwize V7000 Information Center
- SAN Volume Controller library and related publications

| Error Code | Description                                                                                                    |
|------------|----------------------------------------------------------------------------------------------------|
| -1         | Other errors for restore.                                                                                                    |
| 5          | The CIMOM password or user name is incorrect.                                                                                                    |
| 100        | VerifyMTFC: All the FCMAPs?copy rate is 0 in the dependency list of Target Volume                                                                        |
| 102        | findTarget: An exception occurred while getting VSS_FREE volumes.                                                                                        |
| 103        | findTarget: The number of source and target volumes are not equal.                                                                                       |
| 200        | assignVol: Invalid controller WWPN.                                                                                                    |
| 201        | assignVol: Invalid volume serial number;<br>or Internal Error.<br>Unable to determine target storage.                                                    |
| 202        | assignVol: Invalid assignment/unassignment<br>operation,<br>needs to be 1 or 2; or Internal Error: Unable to<br>obtain<br>Storage Configuration Service. |
| 205        | ERROR: The local host has defined WWPN/IQN that the configuration does not support.                                                                      |
| 300        | The operation was successfully completed.<br>And Newer plus current cascading snapshots are<br>deleted.                                                  |
| 308        | Please specify to list<br>'all free reserved assigned unassigned infc'.                                                                                  |
| 400        | executeFlashCopy: Input Vector was null.                                                                                                    |
| 401        | executeFlashCopy: AttachReplicas returned null.                                                                                                    |

| Error Code | Description                                                                                             |
|------------|----------------------------------------------------------------------------------------------------|
| 402        | AttachReplicas returned error.                                                                          |
| 500        | withdrawFlashCopy: Input volume was null.                                                               |
| 501        | withdrawFlashCopy: Volumes are not in a storage<br>synchronized relationship;<br>or Invalid parameters. |
| 502        | withdrawFlashCopy: ModifySynchronization returned null                                                  |
| 503        | withdrawFlashCopy: Input volume was invalid.                                                            |
| 504        | withdrawFlashCopy: Storage Configuration<br>Service was null!                                           |
| 512        | Error: Volume is offline.                                                                               |
| 600        | cleanup: Source volumes were null.                                                                      |
| 700        | ERROR: Null value found either WWPN,<br>boolean variable, or targetSVC.                                 |
| 701        | ERROR: The length of WWPN does not match with boolean variable.                                         |
| 702        | ERROR: The targetSVC's ID does not match.                                                               |
| 711        | No matching synchronization was found.                                                                  |
| 712        | Internal Error: Unable to obtain Storage<br>Configuration Service.                                      |
| 713        | The SAN Volume Controller does NOT support restoring FlashCopy.                                         |
| 714        | The SAN Volume Controller does not support restoring FlashCopy with SEV.                                |
| 715        | Cannot restore the FlashCopy<br>because target volume<br>is already a copying state FCMAP's target.     |
| 716        | Reuse existing FCMAP to perform restore failed.                                                         |
| 718        | Provider does not support restoring FlashCopy for<br>SAN Volume Controller 5.1 or higher.               |
| 719        | Provider does not support restoring FlashCopy with cascading on SAN Volume Controller 5.1 or higher.    |
| 720        | Prepare FlashCopy to restore failed.                                                                    |
| 730        | Execute restore FlashCopy failed.                                                                       |
| 740        | Wait related FCMAP to finish failed.                                                                    |

| Error Code | Description                                                                                                    |
|------------|----------------------------------------------------------------------------------------------------|
| 800        | There is FCMAP with copy rate 0 and others copy<br>rate greater than 0 in the dependency<br>list of Target Volume. |
| 911        | Internal Error: The CIMOM may not be functioning correctly.                                                        |
| 1000       | JVM Creation failed. ERR_JVM                                                                                       |
| 1001       | Class not found: %1. ERR_CLASS_NOT_FOUND                                                                           |
| 1002       | Some required parameters are missing.<br>ERR_MISSING_PARAMS                                                        |
| 1003       | Method not found: %1. ERR_METHOD_NOT_FOUND                                                                         |
| 1004       | A missing parameter is required.<br>Use the configuration utility to set this parameter:<br>%1. ERR_REQUIRED_PARAM |
| 1006       | The following method failed: %1. ERR_METHOD                                                                        |
| 1007       | Provider initialization failed.<br>Refer to the logs for the error messages.<br>ERR_GLOBALINIT                     |
| 1600       | The recovery file could not be created.<br>ERR_RECOVERY_FILE_CREATION_FAILED                                       |
| 1700       | ibmGetLunInfo failed in AreLunsSupported.<br>ERR_ARELUNSSUPPORTED_IBMGETLUNINFO                                    |
| 1800       | ibmGetLunInfo failed in FillLunInfo.<br>ERR_FILLLUNINFO_IBMGETLUNINFO                                              |
| 1900       | Failed to delete the following temp files:<br>%1 ERR_GET_TGT_CLEANUP                                               |
| 2500       | Error initializing log. ERR_LOG_SETUP                                                                              |
| 2501       | Unable to search for incomplete Shadow Copies.<br>Windows Error: %1. ERR_CLEANUP_LOCATE                            |
| 2502       | Unable to read incomplete Shadow Copy Set<br>information from file: %1. ERR_CLEANUP_READ                           |
| 2503       | Unable to clean up snapshot stored in file:<br>%1. ERR_CLEANUP_SNAPSHOT                                            |
| 2504       | Cleanup call failed with error:<br>%1. ERR_CLEANUP_FAILED                                                          |
| 2505       | Unable to open file:<br>%1. ERR_CLEANUP_OPEN                                                                       |
| 2506       | Unable to create file:<br>%1. ERR_CLEANUP_CREATE                                                                   |

| Error Code | Description                                                                                                    |
|------------|----------------------------------------------------------------------------------------------------|
| 2507       | HBA: Error loading hba library:<br>%1. ERR_HBAAPI_LOAD                                                             |
| 3000       | An exception occurred. Check the ESSService log.<br>ERR_ESSSERVICE_EXCEPTION                                       |
| 3001       | Unable to initialize logging.<br>ERR_ESSSERVICE_LOGGING                                                            |
| 3002       | Unable to connect to the CIM agent.<br>Check your configuration.<br>ERR_ESSSERVICE_CONNECT                         |
| 3003       | Unable to get the Storage Configuration Service.<br>Check your configuration.<br>ERR_ESSSERVICE_SCS                |
| 3004       | An internal error occurred with the<br>following information: %1.<br>ERR_ESSSERVICE_INTERNAL                       |
| 3005       | Unable to find the VSS_FREE controller.<br>ERR_ESSSERVICE_FREE_CONTROLLER                                          |
| 3006       | Unable to find the VSS_RESERVED controller.<br>Check your configuration.<br>ERR_ESSSERVICE_RESERVED_CONTROLLER     |
| 3007       | Unable to find suitable targets for all volumes.<br>ERR_ESSSERVICE_INSUFFICIENT_TARGETS                            |
| 3008       | The assign operation failed.<br>Check the CIM agent log for details.<br>ERR_ESSSERVICE_ASSIGN_FAILED               |
| 3009       | The withdraw FlashCopy operation failed.<br>Check the CIM agent log for details.<br>ERR_ESSSERVICE_WITHDRAW_FAILED |
| 4000       | Failed to initialize the %1.<br>ERR_INIT                                                                           |
| 4001       | Internal Error: %1.<br>ERR_INTERNAL                                                                                |
| 4002       | %1. INFO_GENERAL                                                                                                   |
| 4096       | executeFlashCopy() - Job started                                                                                   |
| 32816      | Volume(s) are already in a FlashCopy relationship.<br>ERR_FLASHCOPY_ALREADY_IN_PROGRESS                            |
| 37883      | Volume already assigned.                                                                                           |
| 38163      | Volume already unassigned.                                                                                         |

36 IBM Storage Support for Microsoft Volume Shadow Copy Service and Virtual Disk Service: User Guide

## **Notices**

These legal notices pertain to the information in this IBM Storage product documentation.

This information was developed for products and services offered in the US. This material may be available from IBM in other languages. However, you may be required to own a copy of the product or product version in that language in order to access it.

IBM may not offer the products, services, or features discussed in this document in other countries. Consult your local IBM representative for information on the products and services currently available in your area. Any reference to an IBM product, program, or service is not intended to state or imply that only that IBM product, program, or service may be used. Any functionally equivalent product, program, or service that does not infringe any IBM intellectual property right may be used instead. However, it is the user's responsibility to evaluate and verify the operation of any non-IBM product, program, or service.

IBM may have patents or pending patent applications covering subject matter described in this document. The furnishing of this document does not grant you any license to these patents. You can send license inquiries, in writing, to:

IBM Director of Licensing IBM Corporation North Castle Drive, MD-NC119 Armonk, NY 10504-1785 USA

For license inquiries regarding double-byte character set (DBCS) information, contact the IBM Intellectual Property Department in your country or send inquiries, in writing, to:

Intellectual Property Licensing Legal and Intellectual Property Law IBM Japan Ltd. 19-21, Nihonbashi-Hakozakicho, Chuo-ku Tokyo 103-8510, Japan

INTERNATIONAL BUSINESS MACHINES CORPORATION PROVIDES THIS PUBLICATION "AS IS" WITHOUT WARRANTY OF ANY KIND, EITHER EXPRESS OR IMPLIED, INCLUDING, BUT NOT LIMITED TO, THE IMPLIED WARRANTIES OF NON-INFRINGEMENT, MERCHANTABILITY OR FITNESS FOR A PARTICULAR PURPOSE. Some states do not allow disclaimer of express or implied warranties in certain transactions, therefore, this statement may not apply to you.

This information could include technical inaccuracies or typographical errors. Changes are periodically made to the information herein; these changes will be incorporated in new editions of the publication. IBM may make improvements and/or changes in the product(s) and/or the program(s) described in this publication at any time without notice.

Any references in this information to non-IBM Web sites are provided for convenience only and do not in any manner serve as an endorsement of those Web sites. The materials at those Web sites are not part of the materials for this IBM product and use of those Web sites is at your own risk.

IBM may use or distribute any of the information you supply in any way it believes appropriate without incurring any obligation to you.

Licensees of this program who wish to have information about it for the purpose of enabling: (i) the exchange of information between independently created programs and other programs (including this one) and (ii) the mutual use of the information which has been exchanged, should contact:

IBM Director of Licensing IBM Corporation North Castle Drive, MD-NC119 Armonk, NY 10504-1785 USA

Such information may be available, subject to appropriate terms and conditions, including in some cases, payment of a fee.

The licensed program described in this document and all licensed material available for it are provided by IBM under terms of the IBM Customer Agreement, IBM International Program License Agreement or any equivalent agreement between us.

The performance data discussed herein is presented as derived under specific operating conditions. Actual results may vary.

Information concerning non-IBM products was obtained from the suppliers of those products, their published announcements or other publicly available sources. IBM has not tested those products and cannot confirm the accuracy of performance, compatibility or any other claims related to non-IBM products. Questions on the capabilities of non-IBM products should be addressed to the suppliers of those products.

All statements regarding IBM's future direction or intent are subject to change or withdrawal without notice, and represent goals and objectives only.

## **Trademarks**

This section describes trademark information.

IBM, the IBM logo, and ibm.com are trademarks or registered trademarks of the International Business Machines Corp., registered in many jurisdictions worldwide. Other product and service names might be trademarks of IBM or other companies. A current list of IBM trademarks is available on the Copyright and trademark information website at:

http://www.ibm.com/legal/us/en/copytrade.shtml

VMware, the VMware logo, ESX, ESXi, vSphere, vCenter, and vCenter Site Recovery Manager are trademarks or registered trademarks of VMware Corporation in the United States, other countries, or both.

Microsoft, Windows Server, Windows, and the Windows logo are trademarks or registered trademarks of Microsoft Corporation in the United States, other countries, or both.

Other product and service names might be trademarks of IBM or other companies.

## Index

## С

compatibility 1 configuration Failover ibmvss 26 Hyper-V configuring source volumes 21 Microsoft Windows Server 2012 virtual HBA 21 NPIV 22 requirements 19, 23 Microsoft Hyper-V configuring source volumes 26 NPIV server administration tasks 14 storage administration tasks 14 verify 15 physical environment 7 VMware environment 8 VSS Hardware Provider 20 configuring Microsoft Windows Server 2012 virtual HBA 21

## D

deploying guests 23 downloads 3 dynamic target volume allocation configuration 27 configuration for IBM DS8000 storage systems 27 configuration for IBM Storwize Family storage systems 27

## E

ESX servers 1

## G

generating JAVA credential keystore 11

## Н

host configuration Hyper-V <u>19</u> host disk configuration <u>23</u> Hyper-V advanced configuration <u>21</u> basic configuration <u>19</u> configuration configuring source volumes <u>21</u> VSS Hardware Provider <u>20</u> configuring Microsoft Windows Server 2012 virtual HBA <u>21</u> configuring NPIV Hyper-V (continued) configuring NPIV (continued) requirements 23 requirements 19, 21

## I

```
installation
text <u>3</u>
using Fibre Channel <u>7</u>
using iSCSI <u>7</u>
introduction 1
```

## Μ

Microsoft Hyper-V configuration configuring source volumes <u>26</u>

## Ν

NPIV configuration advanced <u>13</u> Hyper-V <u>22</u> server administration tasks <u>14</u> verify <u>15</u>, <u>26</u> configuration requirements <u>23</u> requirements <u>14</u> snapshot <u>26</u> storage administration tasks <u>14</u>

## Ρ

physical environment installation 7 pRDM disks <u>1</u> Prerequisites VMware Tools installing <u>10</u> vSphere web services <u>9</u> provider parameters for VMware <u>10</u> provider settings for VMware 9

## R

release notes  $\frac{1}{1}$  requirements  $\frac{1}{1}$ 

## S

snapshot <u>26</u> snapshots NPIV <u>16</u> storage protocols <u>16</u> using Hyper-V <u>21</u> storage configuring <u>23</u> storage protocol priority <u>18</u> storage protocol setting <u>17</u> supported storage systems <u>1</u>

## T

troubleshooting 29

## U

user privileges <u>8</u>

## V

verify NPIV configuration <u>26</u> virtual port create <u>23</u> VMware environments <u>1</u> VMware Tools installing <u>10</u> vSphere web services <u>9</u>

## Ζ

zoning create <u>23</u>

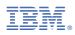

Printed in USA

SC27-5964-13

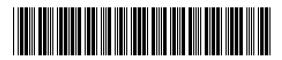